## How to Start a Zoom Session:

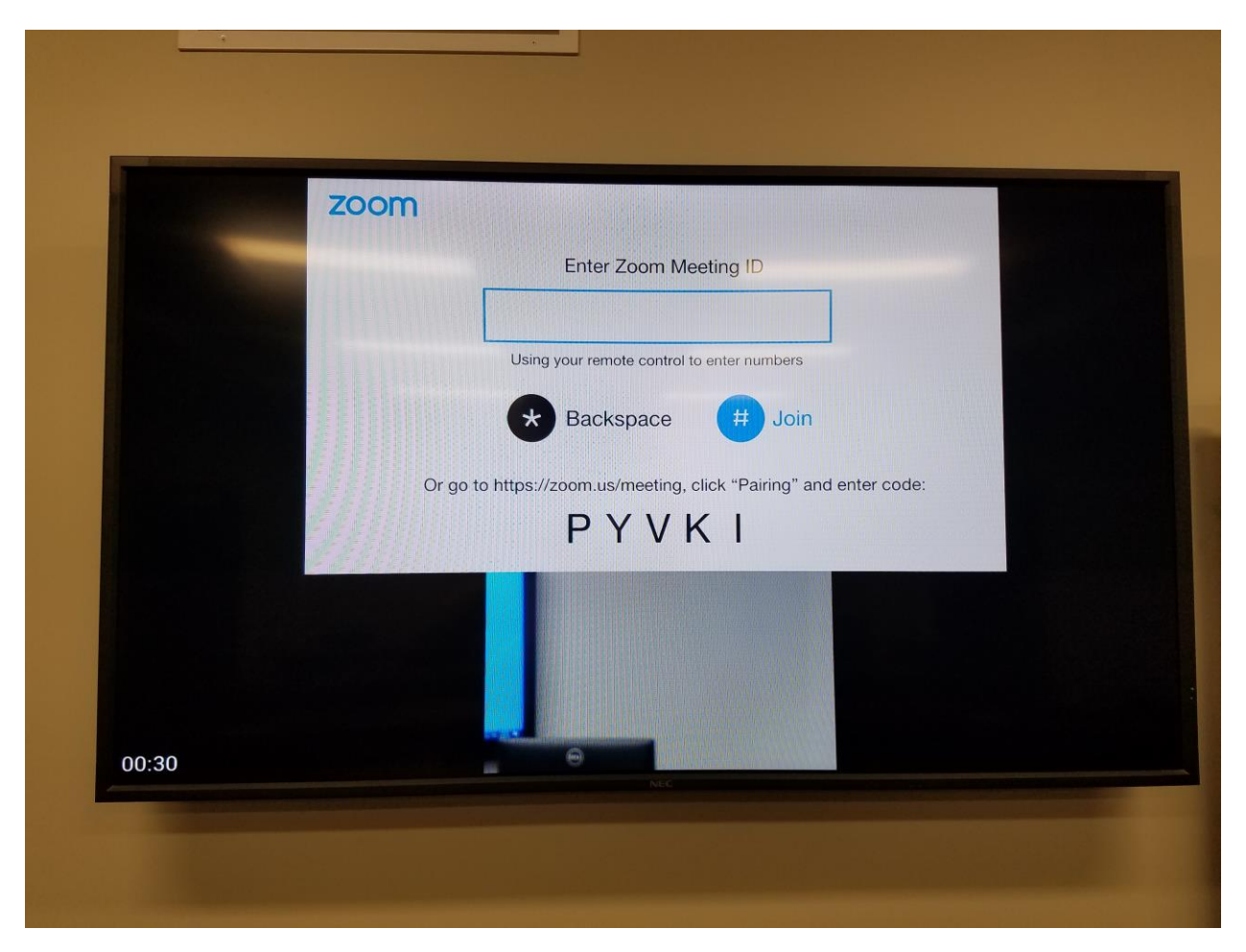

The System should automatically turn on. You should here a pretty melody and a "Welcome to Zoom" message. If not, please tap on the screen and tap the check mark on the bottom right corner (not in this picture), then click on "\*GLC Conference Bridge".

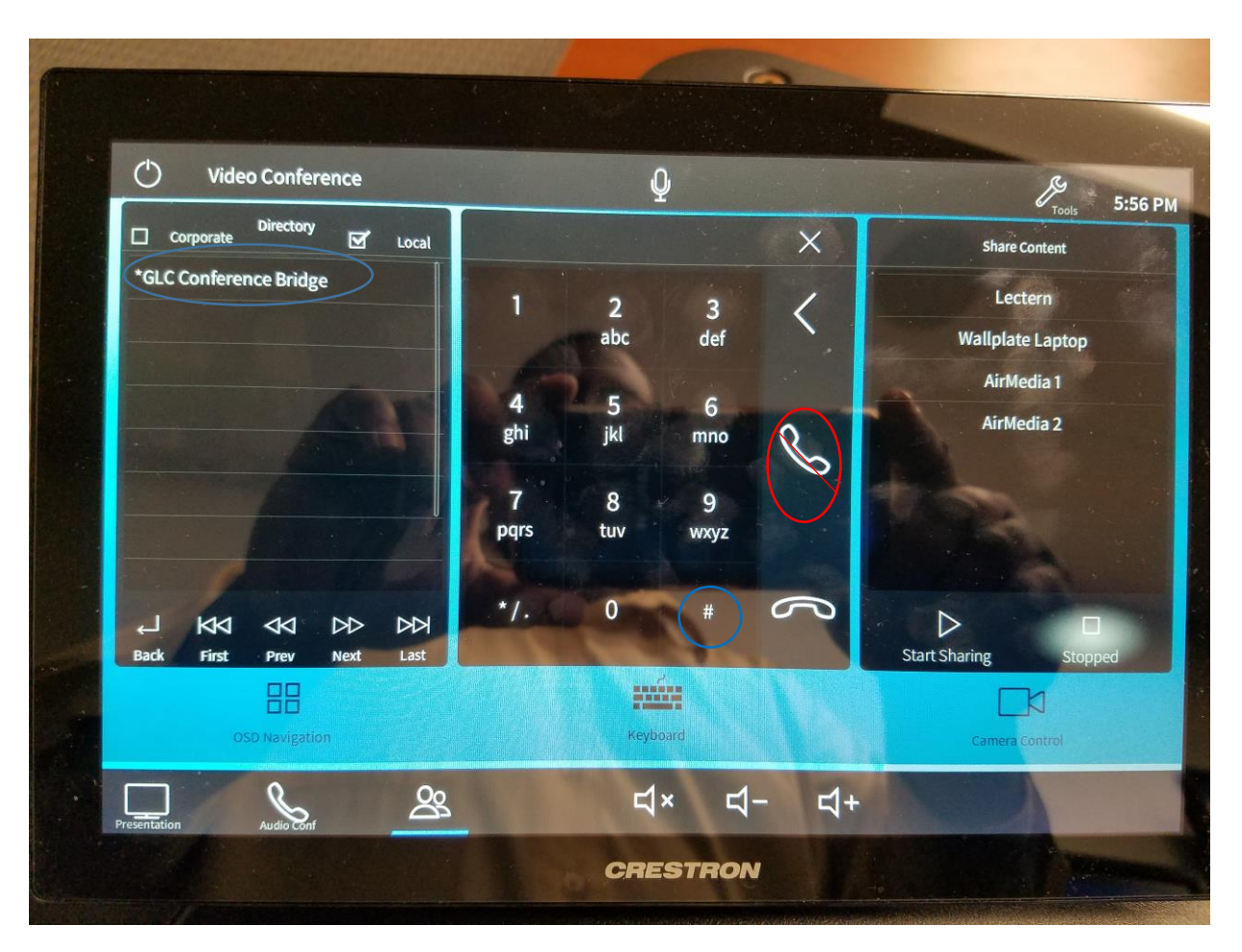

If not, please tap on the screen and tap the check mark on the bottom right corner (not in this picture), then click on "\*GLC Conference Bridge". At this time you can type in a Zoom meeting number and hit the # key. You Zoom meeting should then start. Caution. Do not hit the phone key. This will not start a Zoom meeting. If you do this on accident, please hit the hangup (phone facing down) button and retype in your Zoom meeting ID.

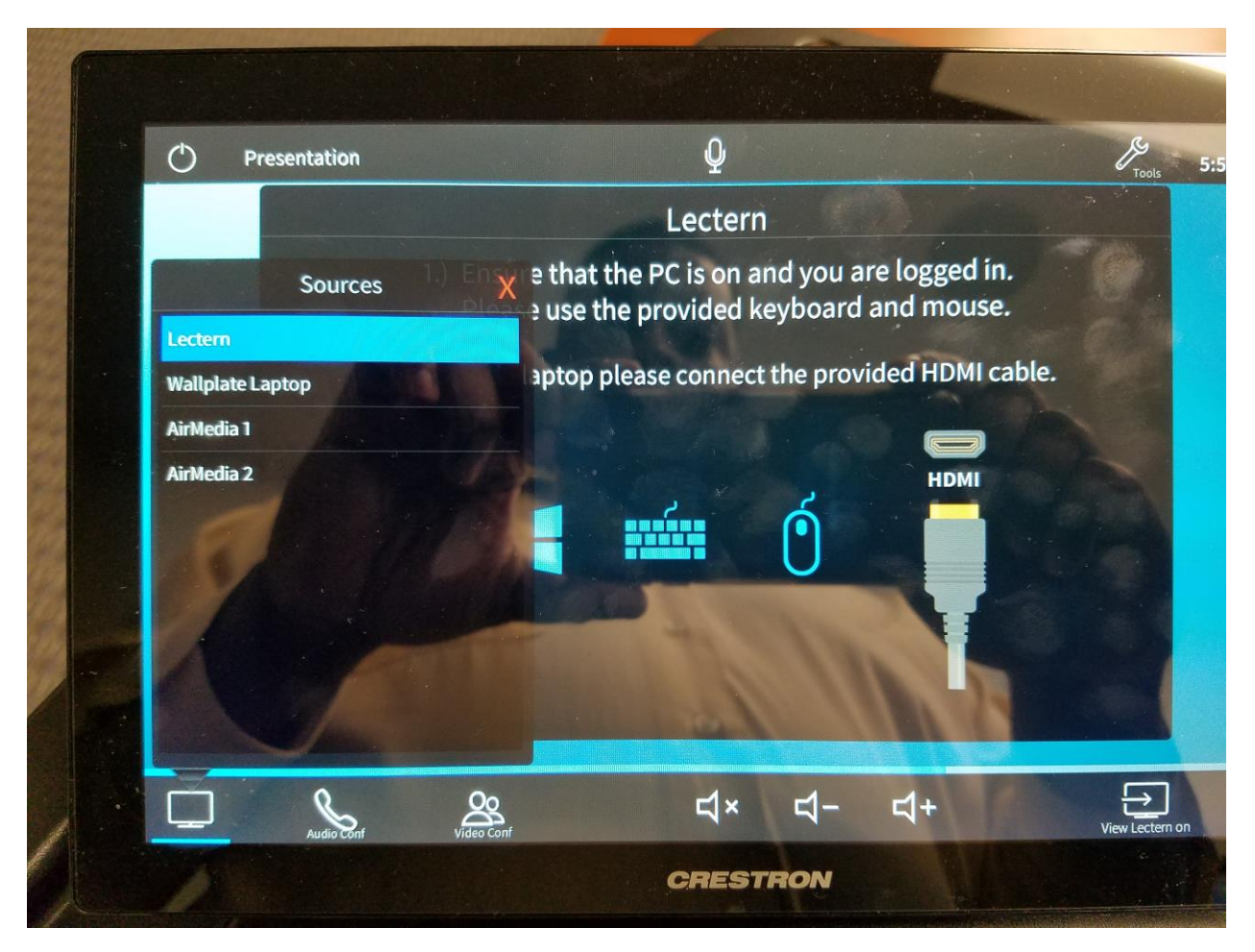

To change what a screen displays, Pleas click on the "Presentation icon on the bottom left corner of the screen, highlighted here. On the bottom right it reads "View Lectern on" The Lectern is the classroom PC on the podium. If you tap "View Lectern on" you will have the options below to choose from.

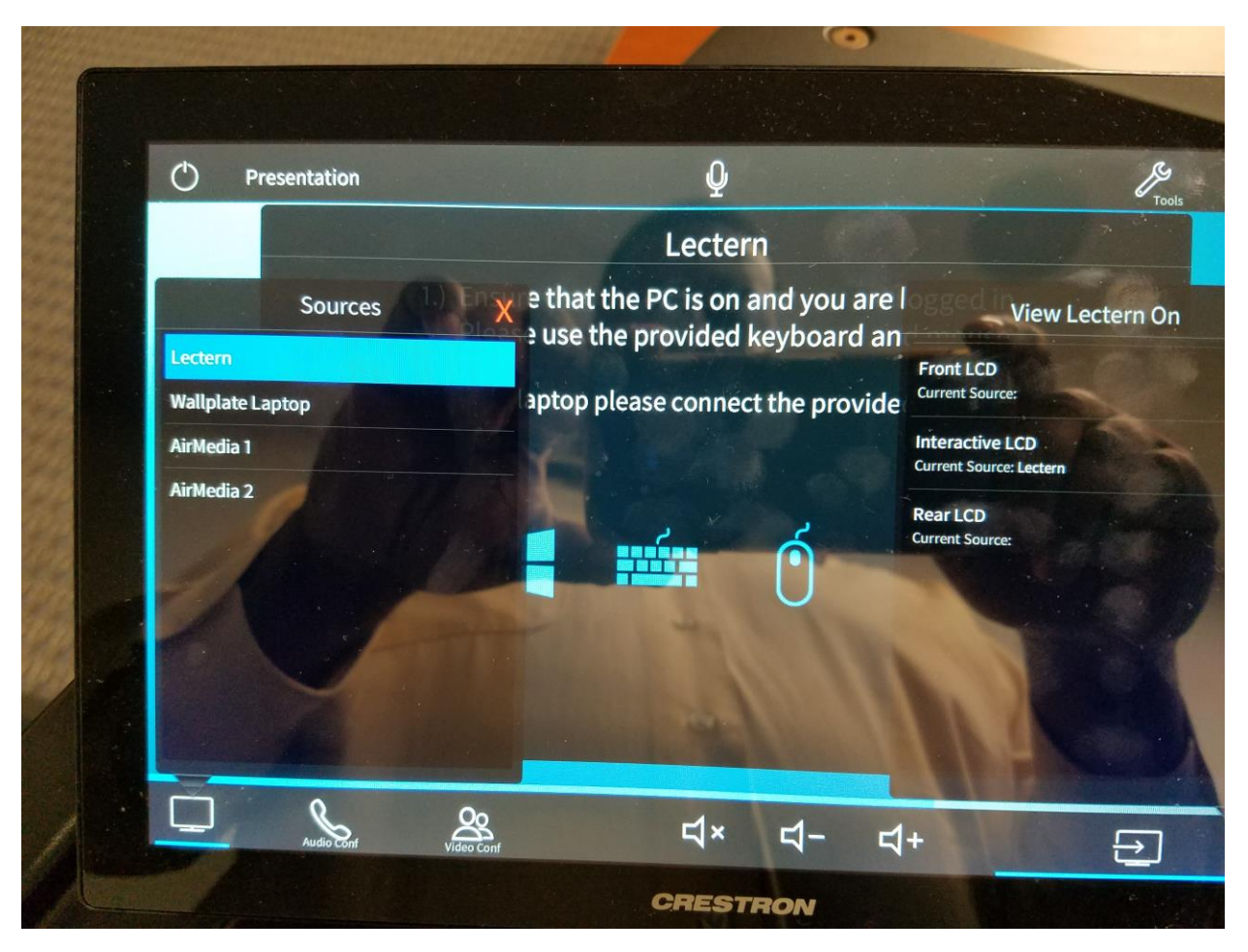

One rule of thumb for selecting a new TV screen: Whatever you see highlighted on the left, is the content that you will view if you tap on a display on the right. E.g., if you would like to view AirMedia 1 instead, please tap AirMedia 1, then select the screen you would like to see AirMedia 1 on.